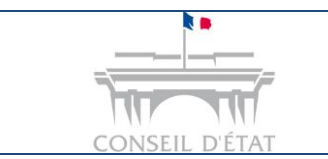

**1**

*Se connecter à Télérecours via le RPVA*

## **Comment se connecter à Télérecours avec sa clé RPVA?**

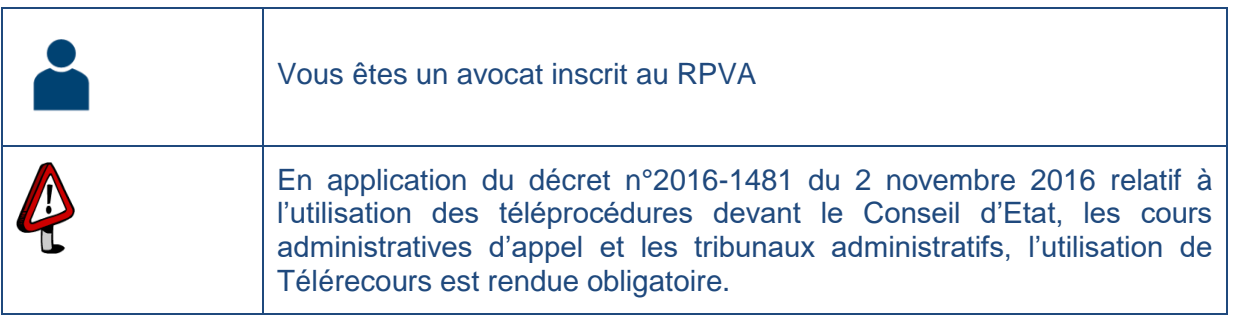

L'avocat « RPVA » se connecte au portail du Conseil National des Barreaux **<https://cnb.avocat.fr/>** puis sélectionne son certificat pour s'identifier

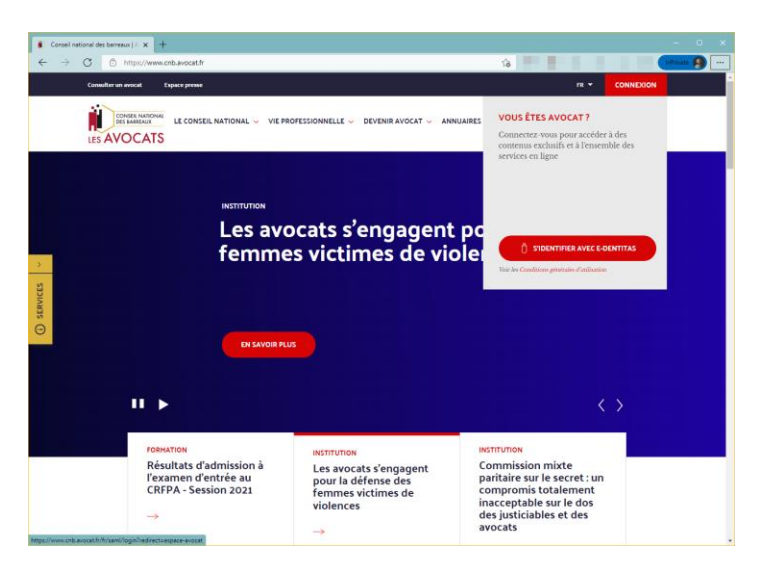

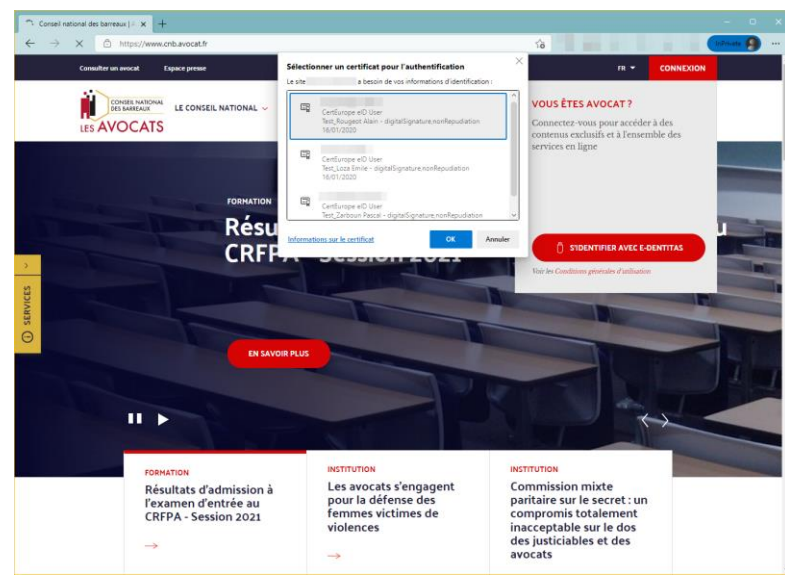

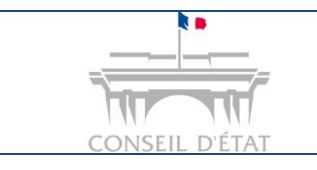

**2**

*Se connecter à Télérecours via le RPVA*

Il clique sur l'icône d'identification → e-*Dentitas* au niveau du cartouche « **Mon compte / ma clé avocat** »

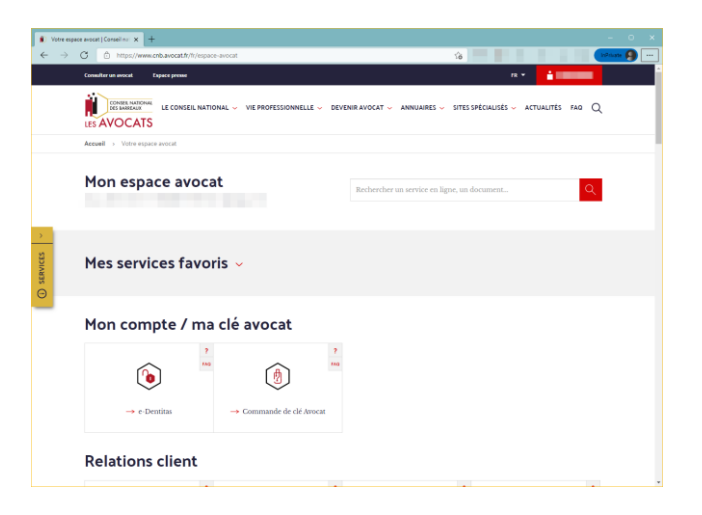

Depuis le cartouche « **Relations juridiction** », l'avocat peut choisir de se connecter à Télérecours pour les tribunaux et cours administratifs (Télérecours TA & CAA) ou à Télérecours Conseil d'Etat. **3**

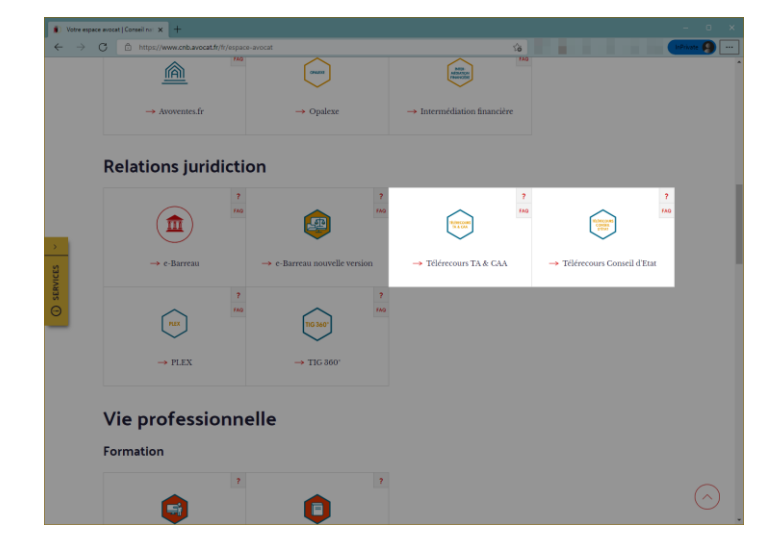

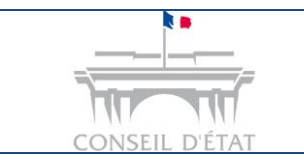

*Se connecter à Télérecours via le RPVA*

La page d'authentification commune aux applications Télérecours est affichée. L'avocat clique sur le bouton « **Se connecter avec e-dentitas** ».

 $\equiv$  Télérecours

**4**

**5**

Instruction des affaires et dépôts de Se connecter recours devant les tribunaux Identifiant Télérecours administratifs et cours administratives d'appel Mot de passe Ce site est exclusivement réservé à ces usages devant les juridictions administratives concernées. Se connecter Pour les affaires devant le Conseil d'État, merci de vous rendre sur Identifiant et/ou mot de passe oublié ? www.telerecours.recette.conseil-etat.fr. Pour toute information (assistance, guides, textes réglementaires...), nous vous invitons à consulter le portail d'information de Télérecours : www.telerecours.fr. Se connecter avec e-dentitos IMPORTANT : ne pas ajouter d'espaces au début ou à la fin de votre identifiant ₹ (réservé aux avocats) et de votre mot de passe. Pas encore de compte ? Obtenir des codes d'accès

Il sélectionne de nouveau son certificat pour s'authentifier puis accède à Télérecours.

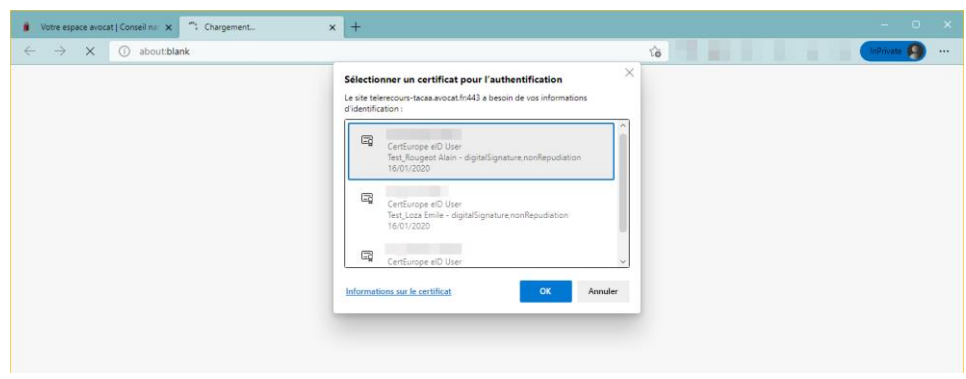